## **USER MANUAL FOR MANAGING TFA RESTRICTIONS IN FOIS APPLICATION**

**Disclaimer:** The User Manual is only to be used for general purpose and for reporting in FOIS/TMS Application and is not authorised by Railway Board. In case of any conflict, or policy issues, the concerned Rate Circulars along with related instructions issued by Railway Board/ Competent Authorities from time to time shall take precedence.

Authorized Zonal Railway User shall user the fuctionality to report restrictions imposed at individual Terminals restricted for traffic "**T**ill **F**urther **A**dvice" (TFA). All such terminals captured through this task shall be treated as restricted for booking of Inward Traffic till further advice. FOIS system , based on the authorization fed in this task, shall not allow any demand to be registered for this terminal. There shall be no other crietieria, excpet destination, including stock/commodity/locations etc. associated with the terminal for imposing TFA restrictions. Railway Users assigned with FOIS User Role as **"COM"** shall be authorized to access this functionality.

- 1. A new Task is designed in FOIS/RMS Zonal Queries, available on the FOIS Website, to capture the inward locations restricted due to TFA Restrictions.
- 2. This Task is available only to Zonal Users **(with Role – "COM")** through **FOIS RMS Zonal → COM Tasks → Manage TFA Restrictions**.
	- d Jun 10 15:09:09 IST 2020  $\overline{\phantom{a}}$ L Skip to Main Content L Skip to Navigation (Screen Reader Access FREIGHT OPERATIONS INFORMATION SYSTEM **FOIS CRIS** MINISTRY OF RAILWAYS, GOVERNMENT OF INDIA ABOUT-HOME **INTERNAL USERS -**CUSTOMERS -**RATE CIRCULARS RBS** FEEDBACK 30 RITY WITH E-DEMAND REGISTRATION SYSTEM. O FREIGHT CALCULATOR LAUNCHED ON FOIS WEBSITE. O VIEW EXPEC **RMS Zonal Queries RMS Divisional Que CONSIGNMENT TRACKING Type TMS Zonal Queries FNR<SPACE>** Web Reports **THROUGH SMS 11-Digit FNR Nur** EPACS Arch Zonal and send this t **Instant** Arch Divisional 9821736069 Convenient Economical Error Sheet --<br>7065266111 **Vard Man WAGON CENSUS** E-DEMAND **E-CUSTOMER FREIGHT FNR ENQUIRY SFOORT INFORMATION** CIRCULARS **GUIDELINES** FAQS
- 3. From FOIS Website, SELECT **RMS Zonal Queries** Application in Internal Users Menu
- 4. Login To RMS ZONAL Application With ROLE as **COM**.
	- **RMS ZONAL QUERIES** SREEJU 20ne R **Q** NR DY-TRAINS Y-TRAINS ELP-DESK
- 5. Select **Manage TFA Restrictions** Menu in **COM Task** Menu.

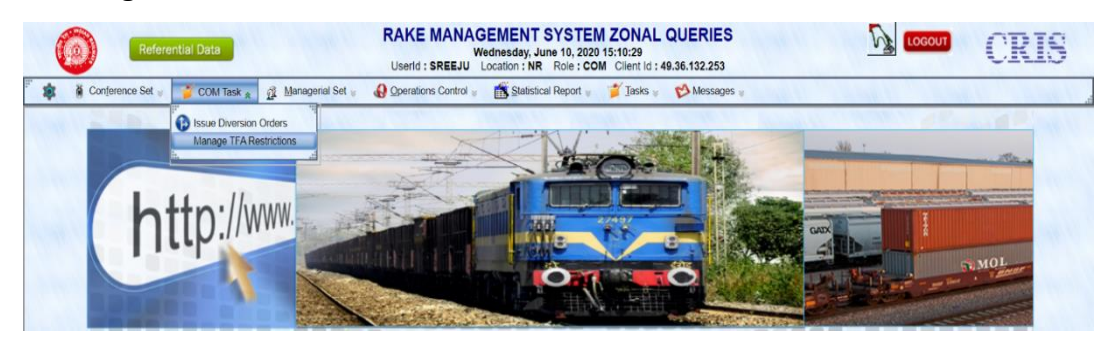

6. The View for **Manage TFA Restrictions** will be displayed for the Login Zone. User may enter a specific Station for the Login Zone or leave it blank to view the details for entire zone. Click on **"Retrieve"** to view all TFA Restrictions for the zone of specific location queried.

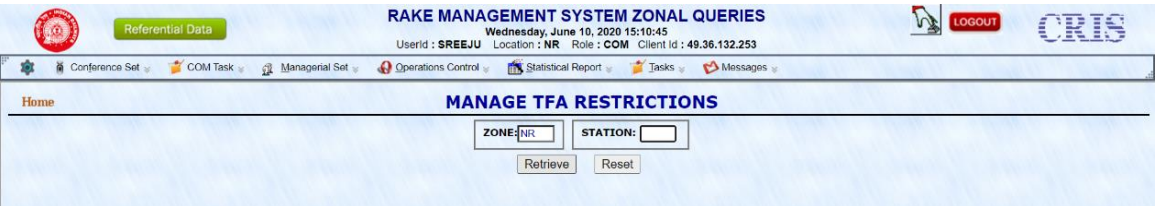

- 7. The View will provide the details of all TFA's imposed by the respective Zonal Railways (based on the input).
- 8. To close any existing TFA restriction, user shall select the specific record and click **"Update Closing Date"** Button.
- 9. User hasto provide the Closing Date which should be greater than Restriction "From Date" and should not be less than Current Date. User Can Either type or select date from date picker. Further, Authority Number, Authority By, Authority Date are required to be filled here. Authority Date Should not be greater than System Date. Save the details by Clicking **"Save"** Button.

10. In case of proper data entry passing all the validations, the Closing Date will be Updated and a Success Message will be shown to the user, on failure, error message will come. All the TFA's With their Details will be shown in the Screen.

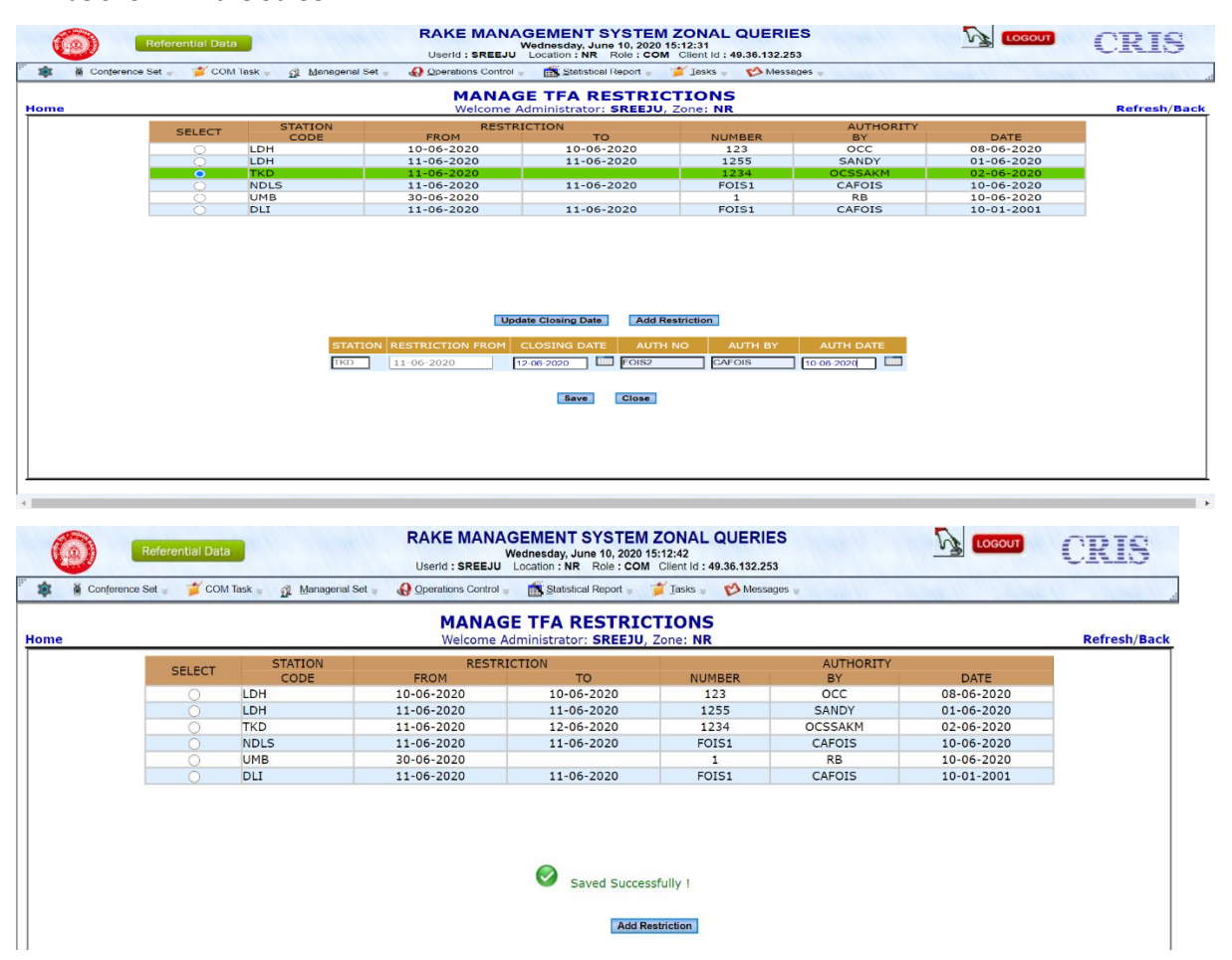

- 11. User Can Add New TFA Restriction by clicking **"Add Restriction"** Button.
- 12. On Clicking the **"Add Restriction"** Button, New Screen will be displayed to the user for adding a new TFA Restriction.
- 13. Click **"Edit"** button to fill the required fields. The user will be able to fill TFA's for the stations in user authorized login Zone only.
- 14. All the Fields are mandatory in this screen. User have to provide a valid station in the login Zone, Restriction date, which should be greater than current Date (User Can Either type or select date from date-picker), Authority Number, Authority By, Authority Date (Authority Date Should be less than or equal to the System Date).

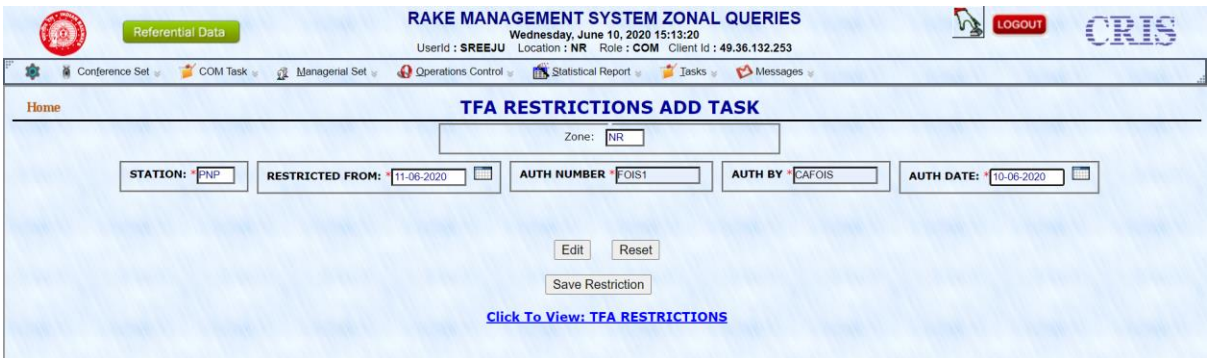

- 15. System shall validate the inputs and on passing all validations a New TFA Restriction shall be saved in FOIS System and user shall be returned with a Success Message. In case of error, a Failure error Message will be displayed.
- 16. Further, user shall have a Link provided **"Click To View: TFA Restrictions"** to view all the TFA's With their Details.

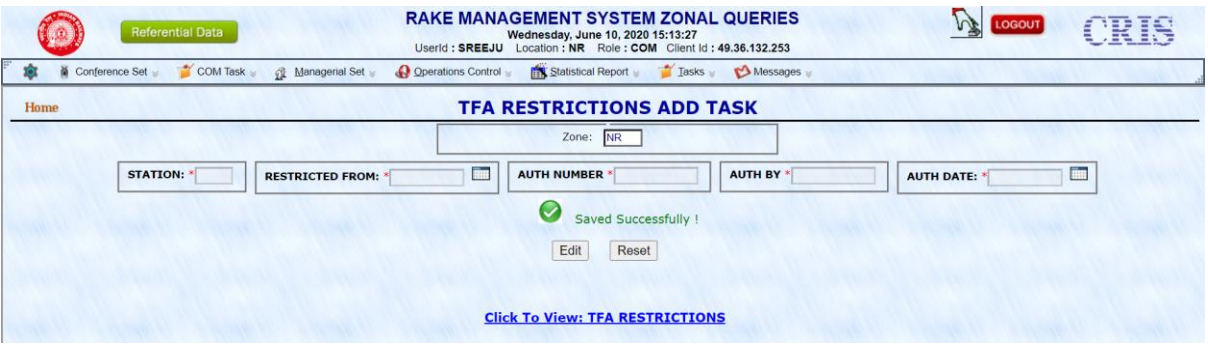

\*\*\*\*\*\*\*\*\*\*\*\*\*\*\*\*\*\*\*